### **暨大 Microsoft Teams**

### **視訊會議系統簡易使用教學**

### 暨大計網中心系統組製作

# **一、帳號設定**

• 有關帳號之申請、登入

### 帳號申請

- Office365教育版申請網址 https://www.microsoft.com/zh[tw/education/products/office](https://www.microsoft.com/zh-tw/education/products/office)
- 使用本校的電子郵件信箱可申請教育版帳號
- 計網中心網頁有相關說明 https://www.ncnu.edu.tw/ncnuweb/page/sh owDetail.aspx?id=7b52aa6f-3a01-4d54 [a5b1-6a4f4f11921d&board=faqq&target=o](https://www.ncnu.edu.tw/ncnuweb/page/showDetail.aspx?id=7b52aa6f-3a01-4d54-a5b1-6a4f4f11921d&board=faqq&target=o)
- 申請完成即可登入Teams系統

登入Teams系統

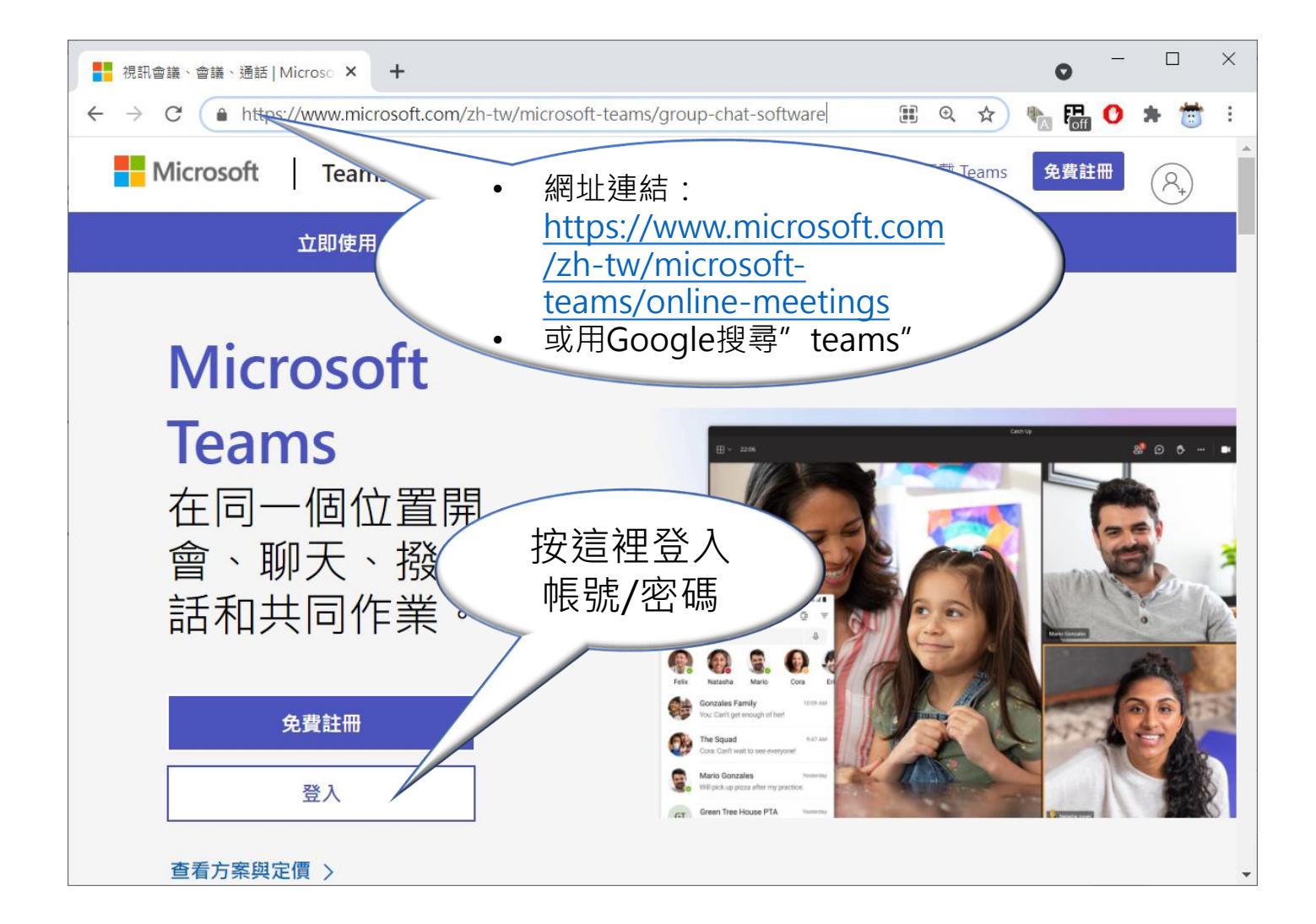

### 選擇下載應用程式或用Web應用程式

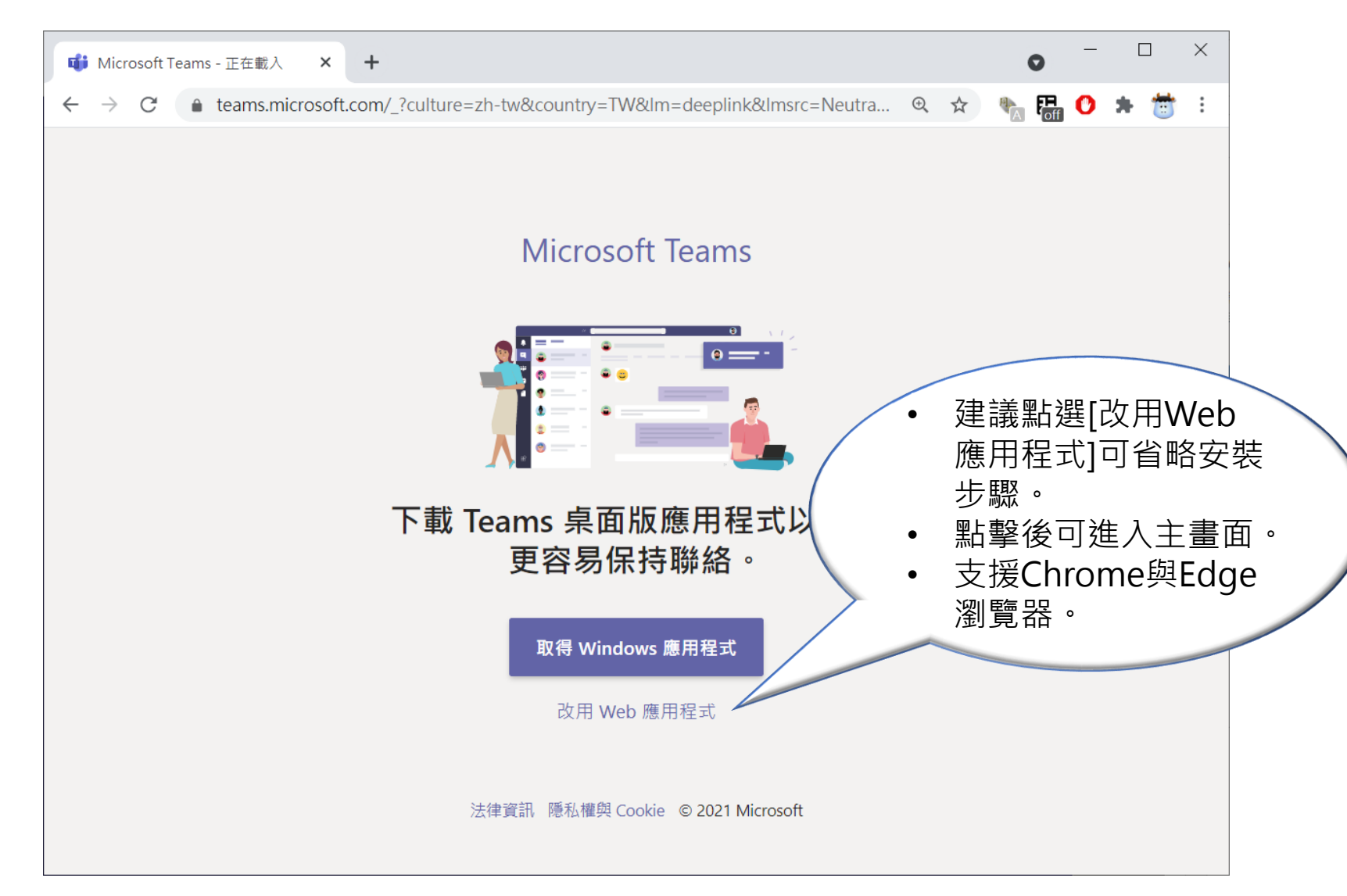

# **绿足上會議**

- 方式1:利用行事曆進行排程-新增會議
- 方式2:立即開會
- 以上二種方式請擇一使用,適用於遠距會議

## 方式1:行事曆排程-新增會議

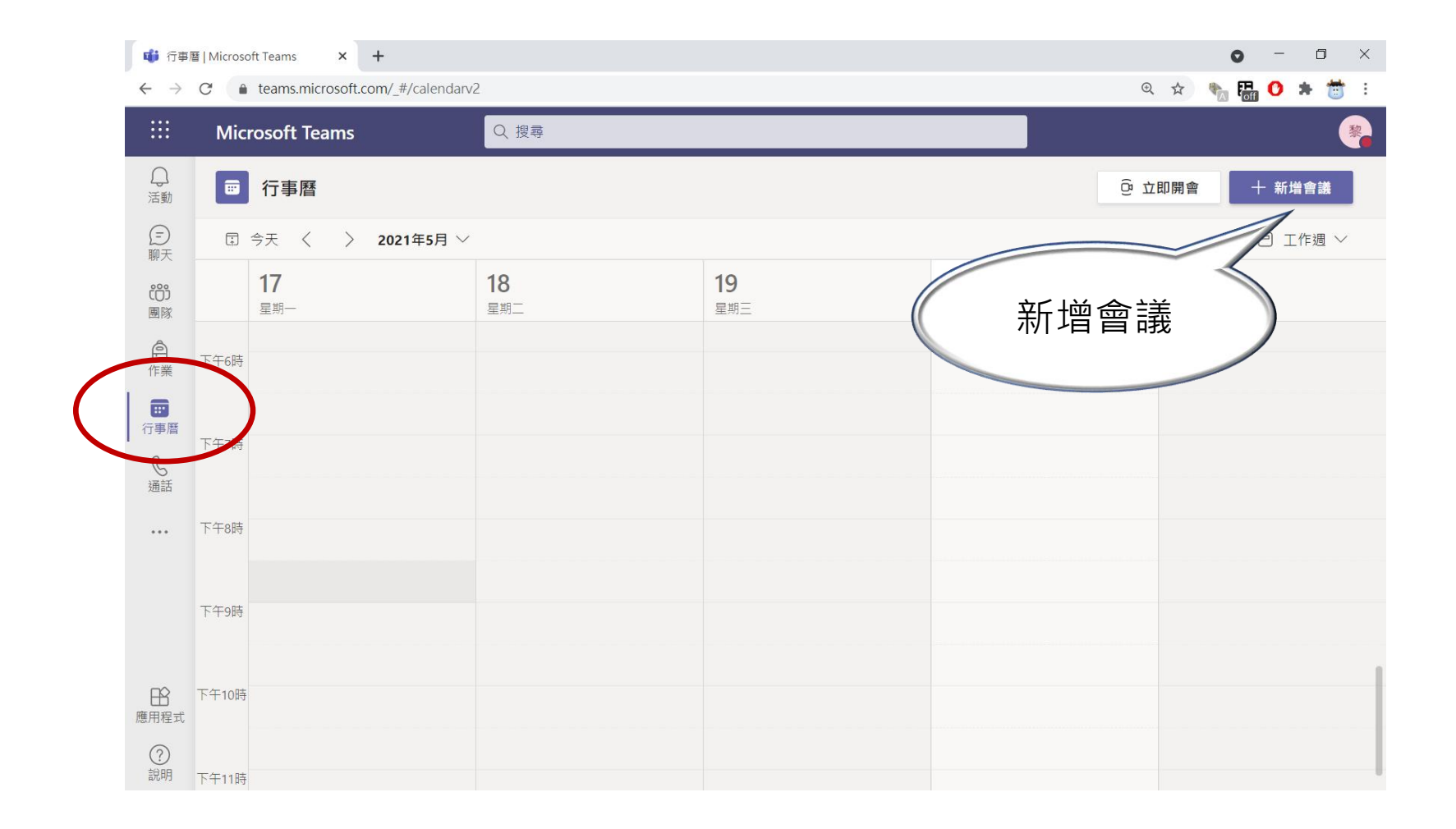

## 方式1:行事曆排程-傳送資訊

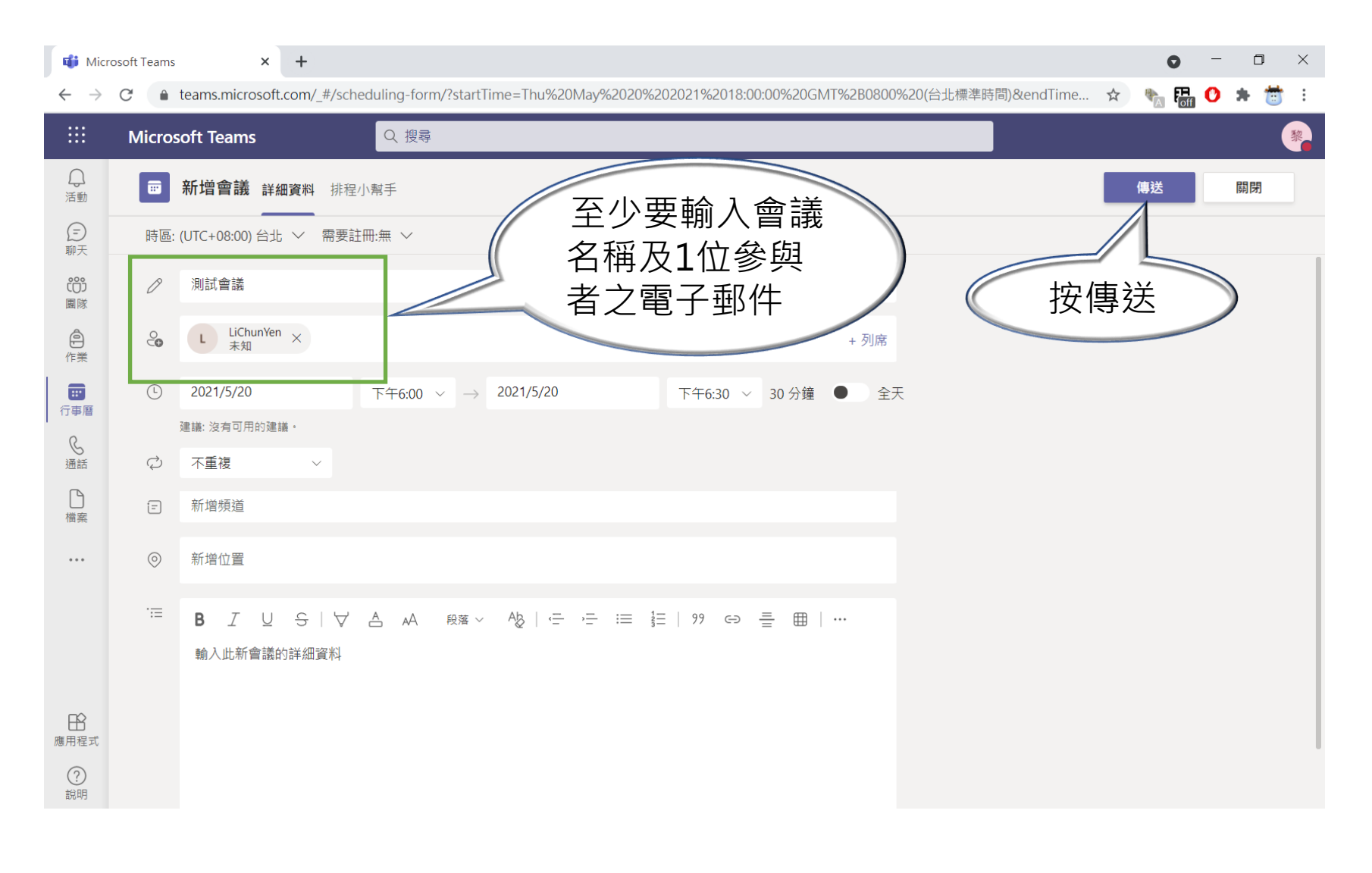

## 方式1:行事曆排程-加入會議

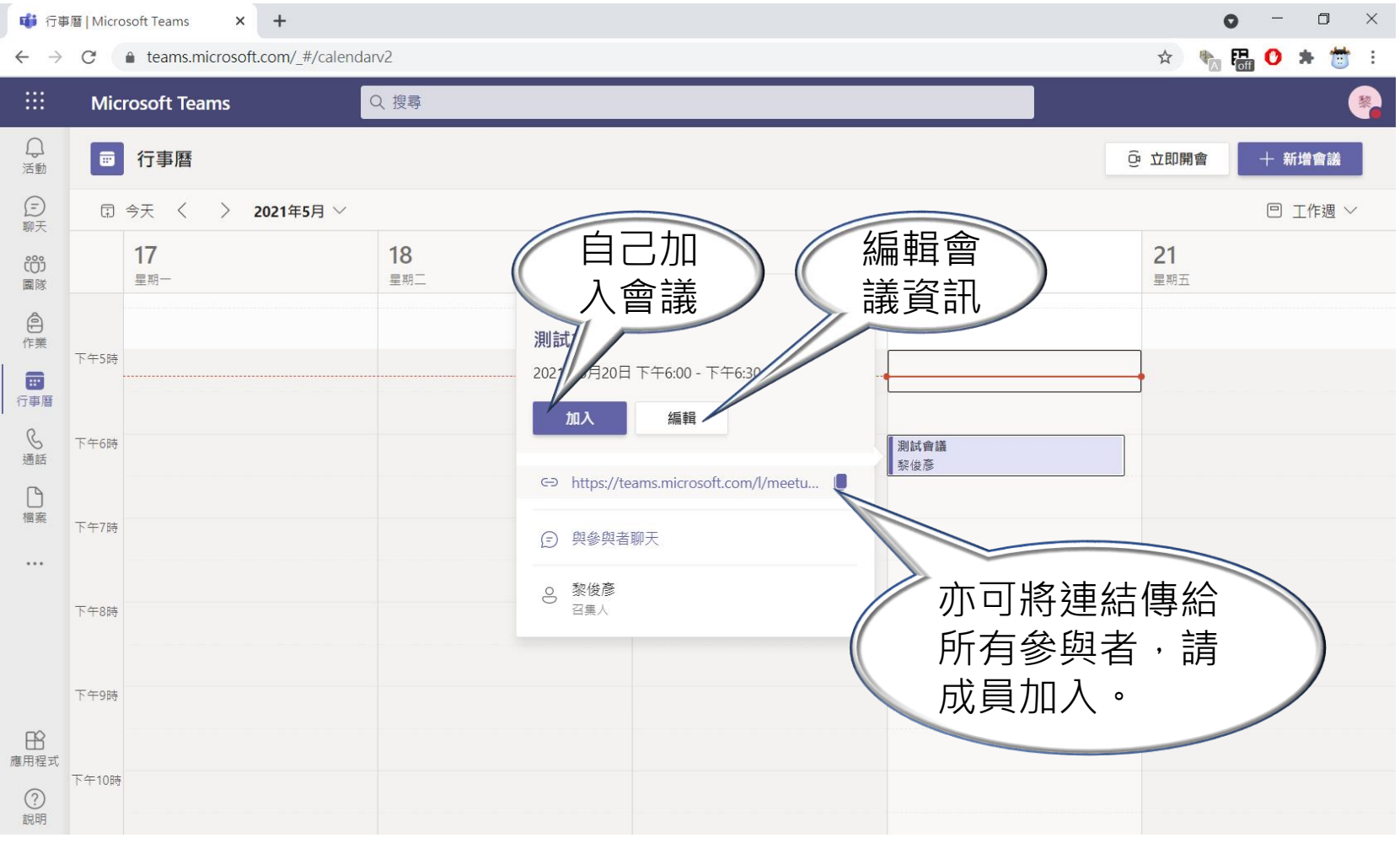

### 方式1:行事曆排程-編輯會議

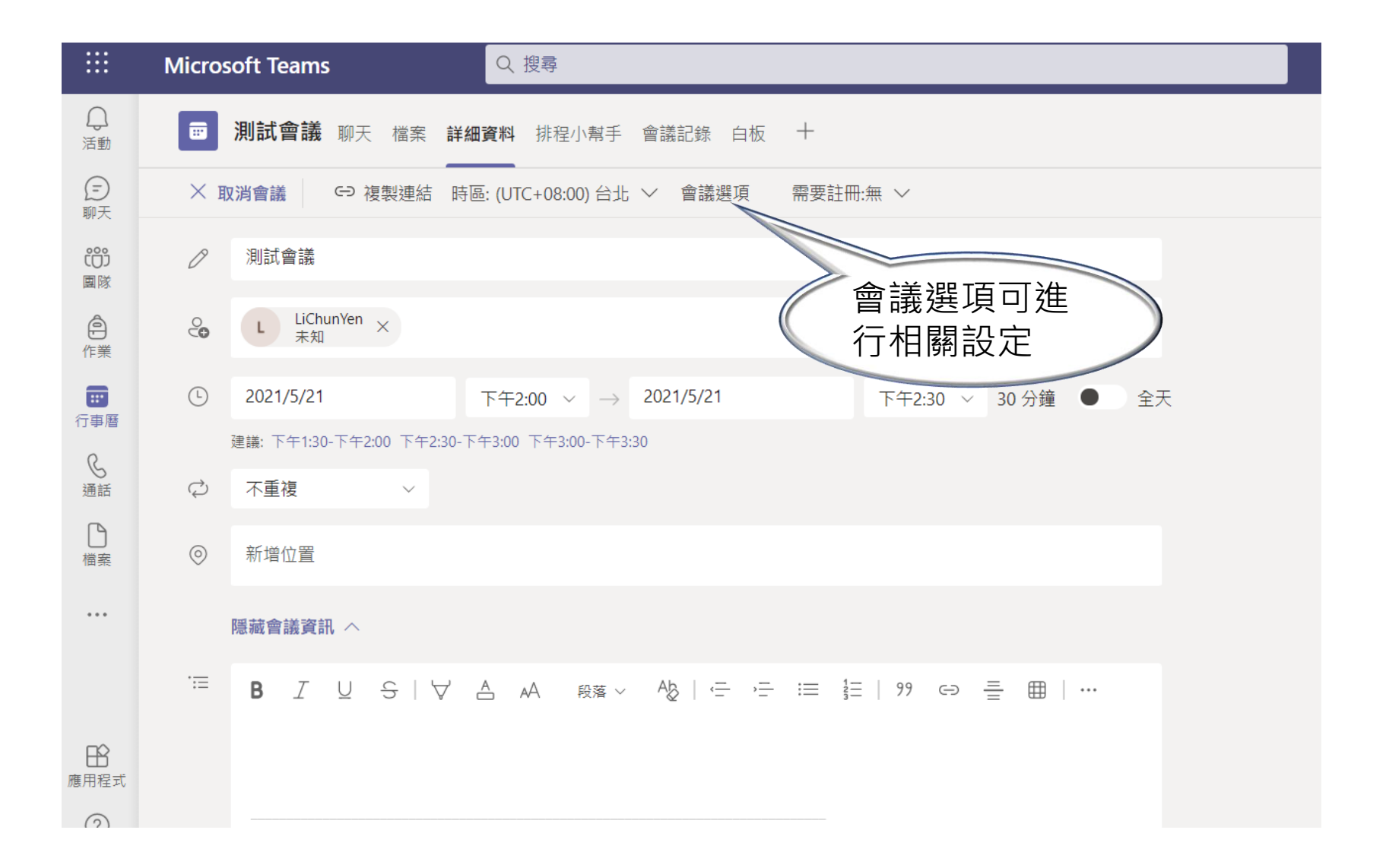

## 方式1:行事曆排程-會議選項

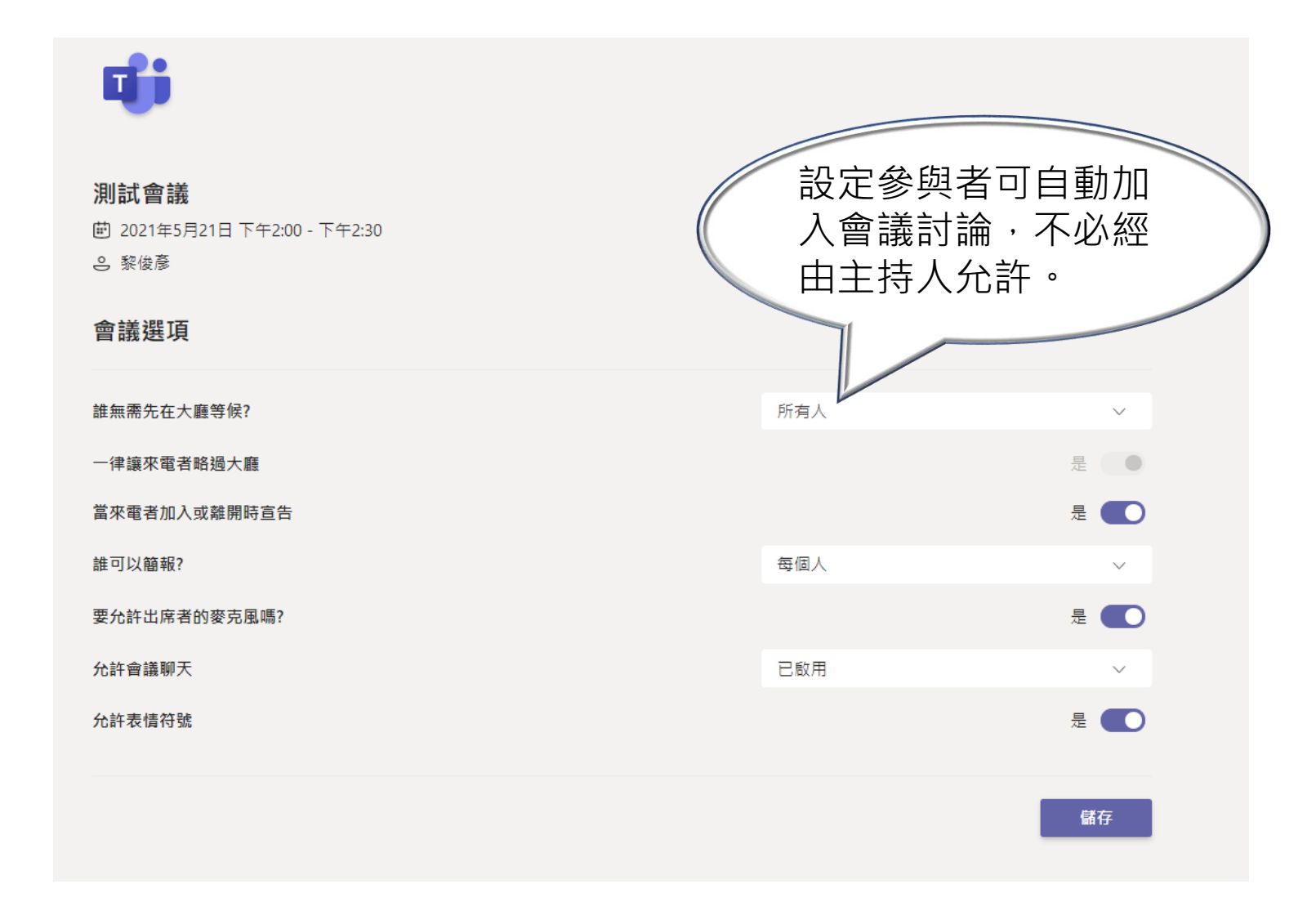

## 方式2:立即開會

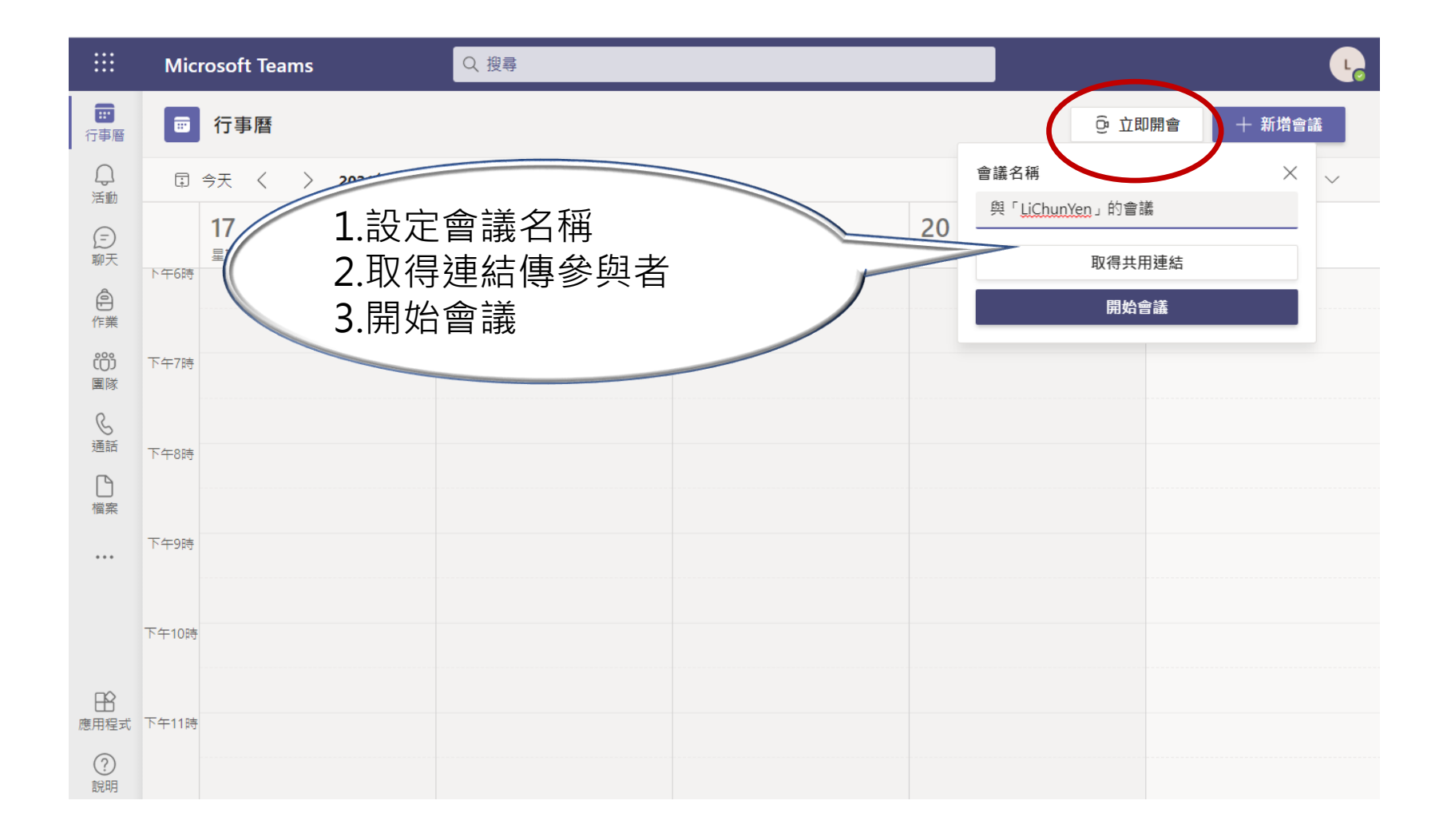

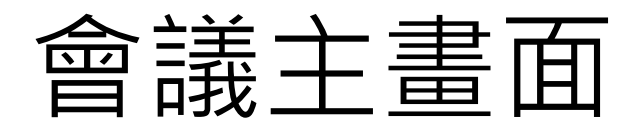

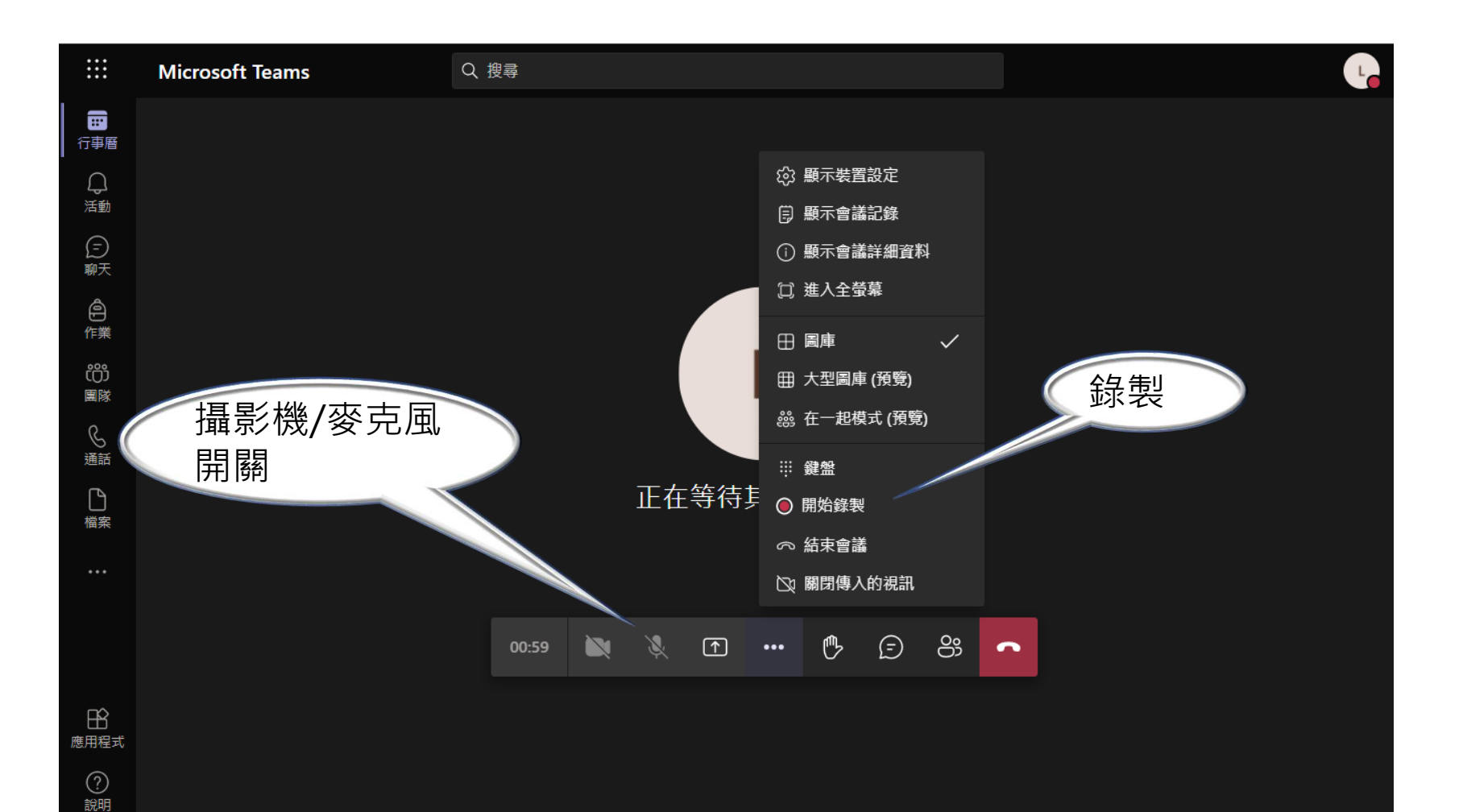

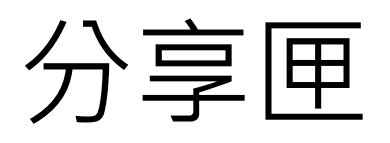

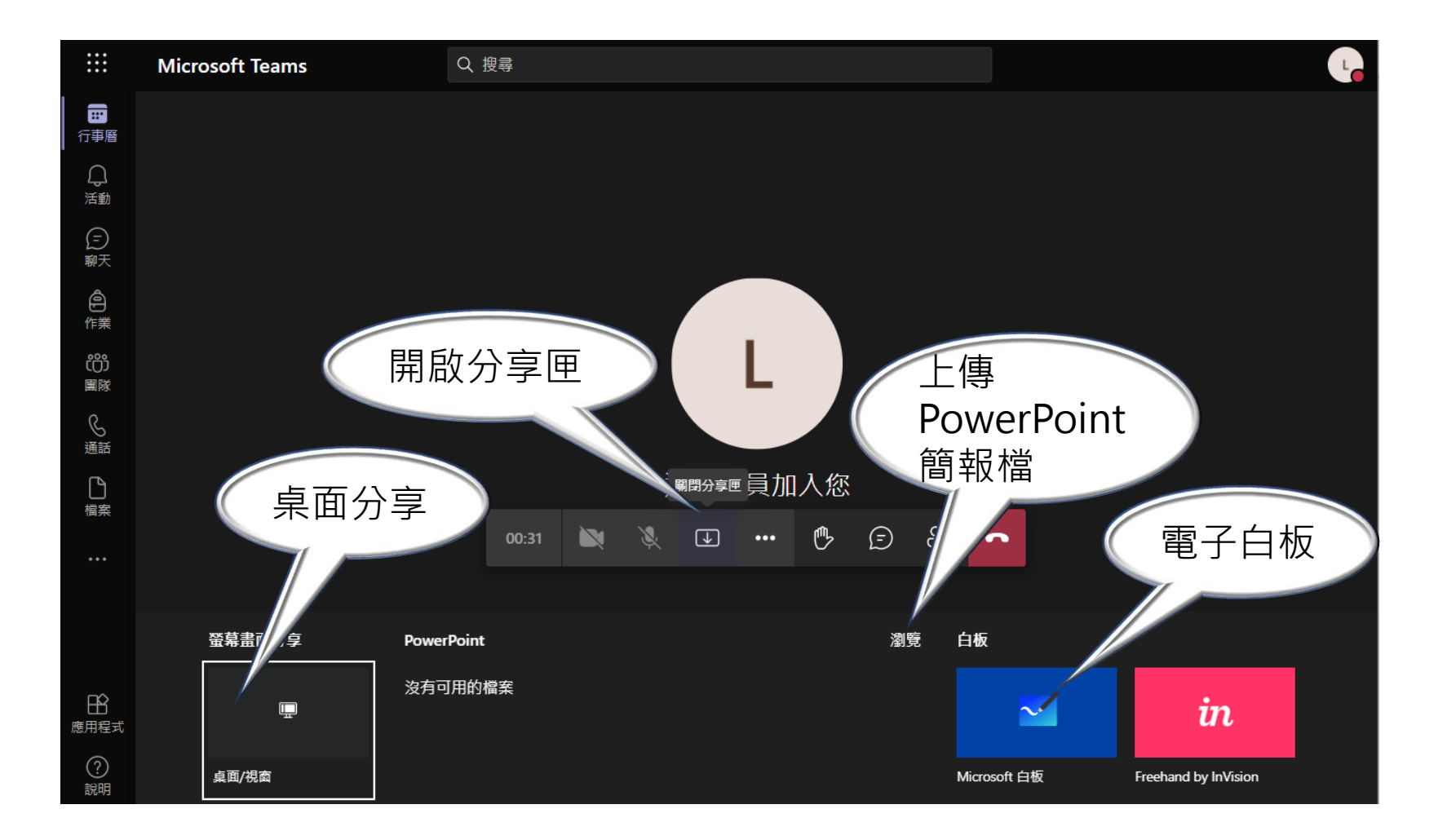

### 下載會議錄影檔

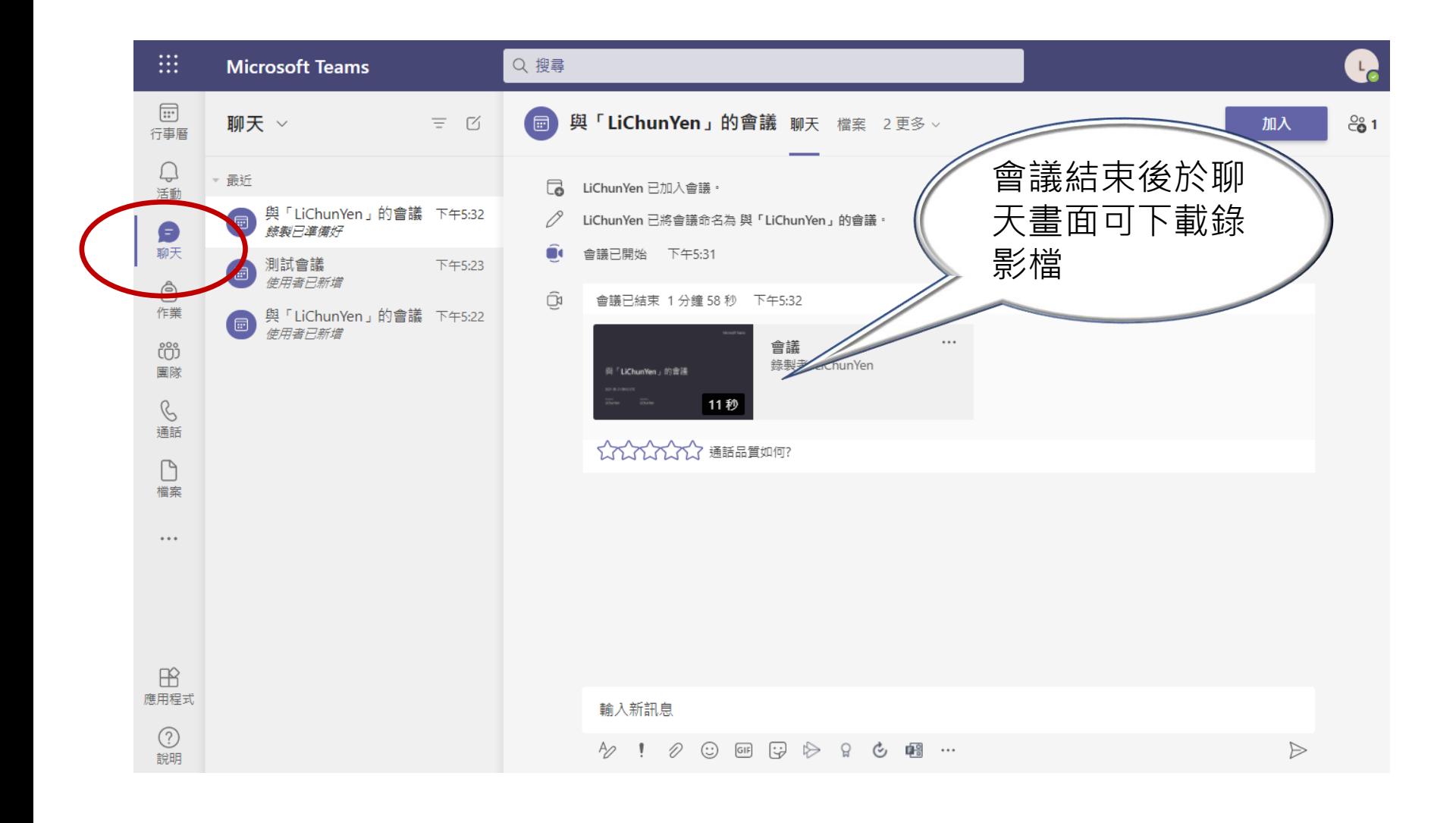

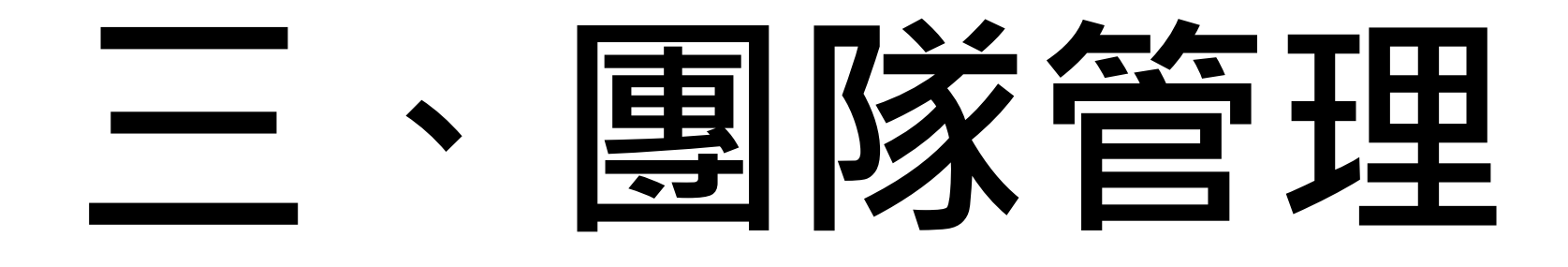

• 適用於遠距教學

### 選擇[團隊]功能,按下[建立團隊]

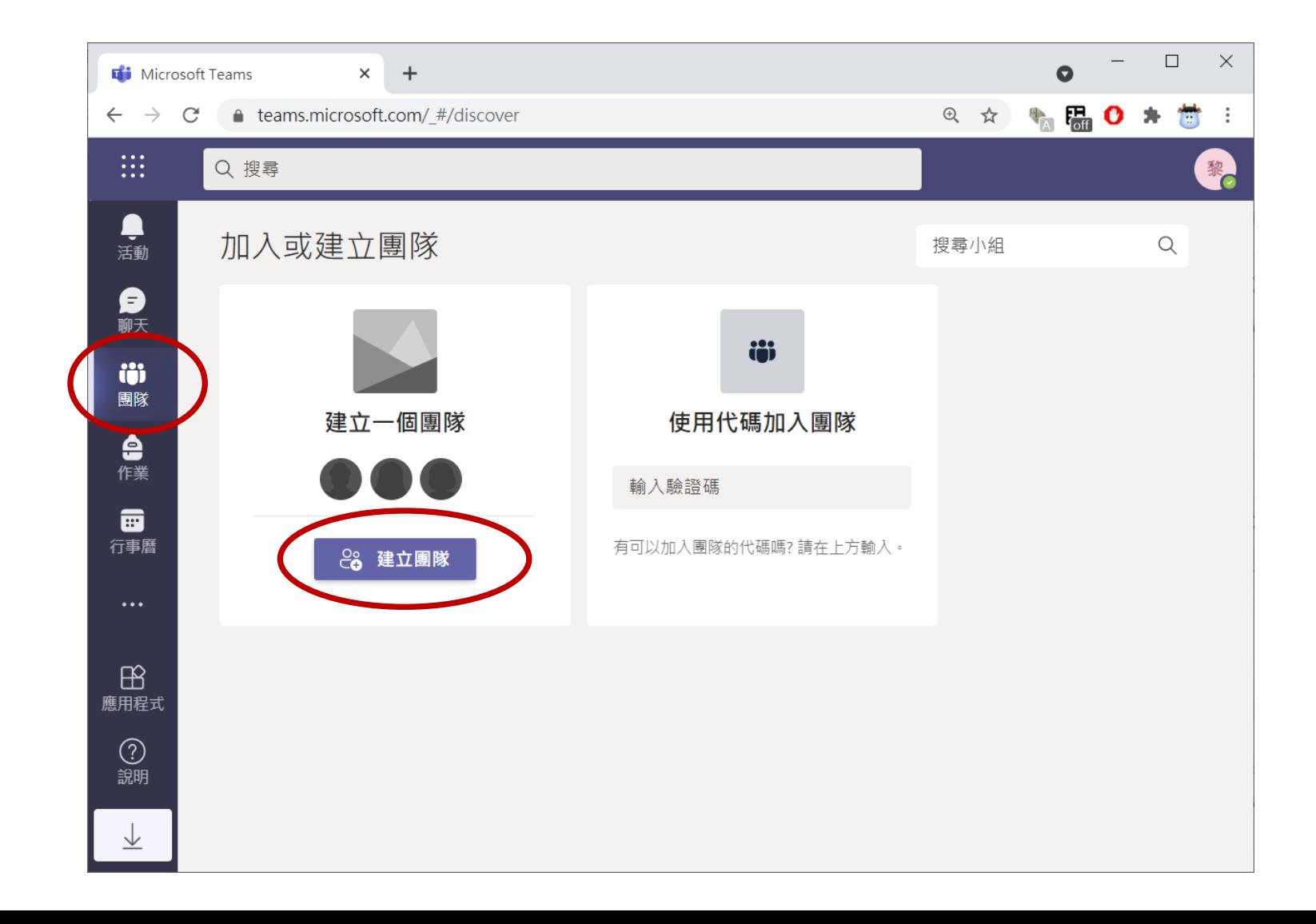

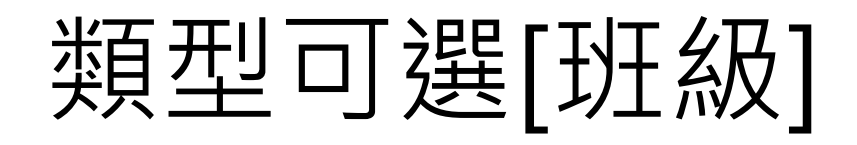

#### 選取團隊類型

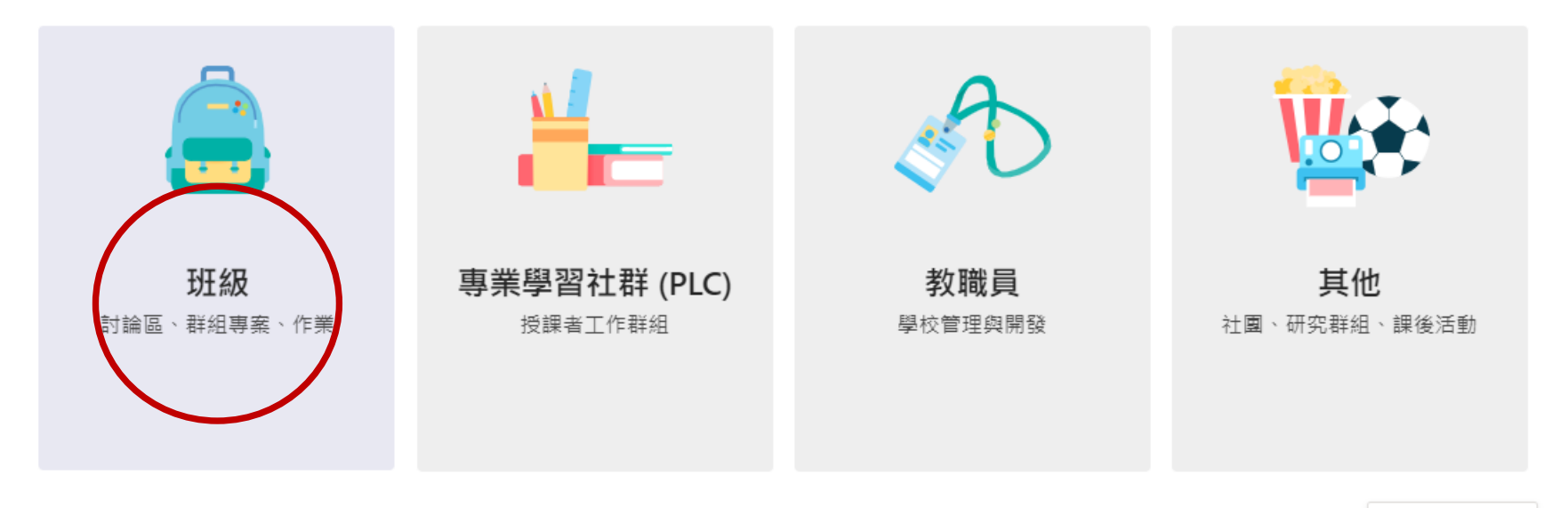

取消

### 輸入團隊名稱

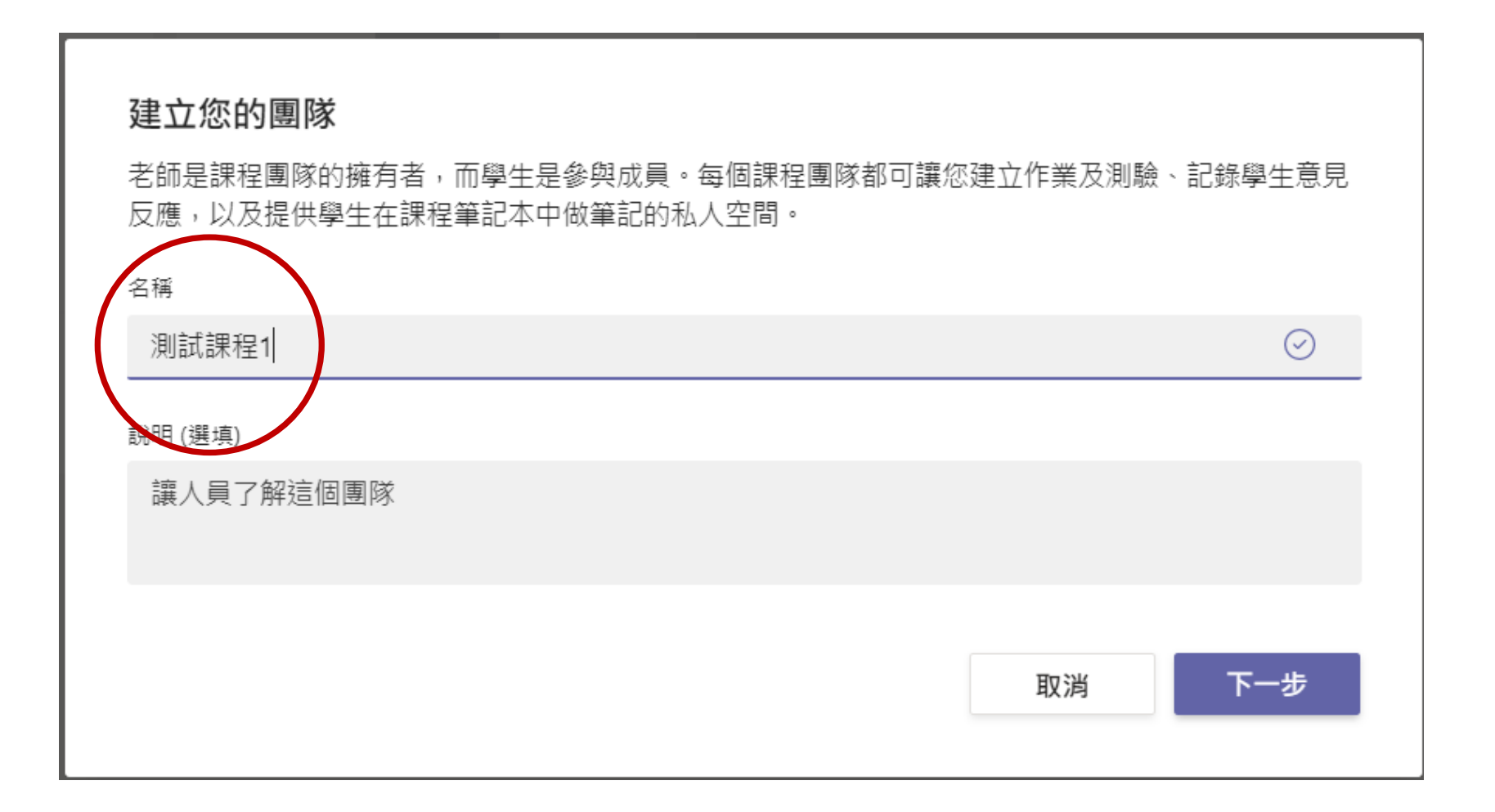

### 新增參與者

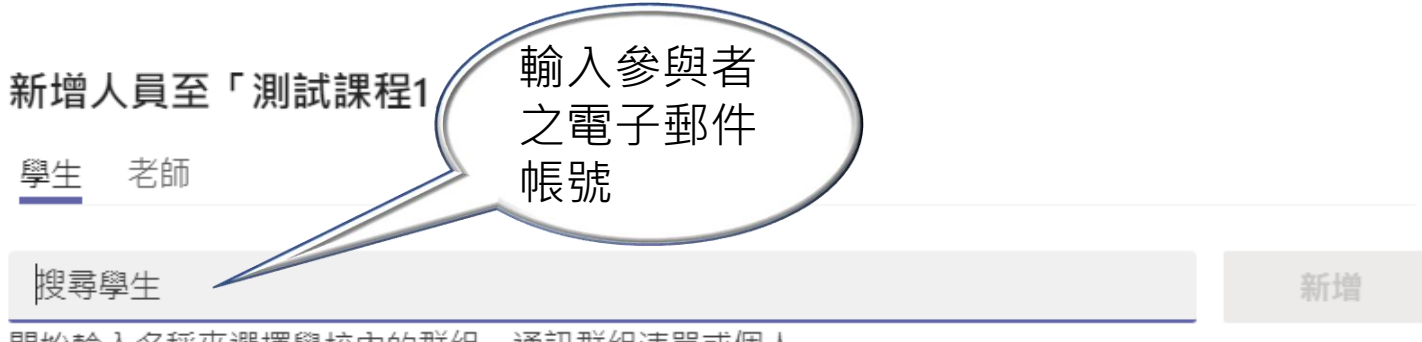

開始輸入名稱來選擇學校內的群組、通訊群組清單或個人。

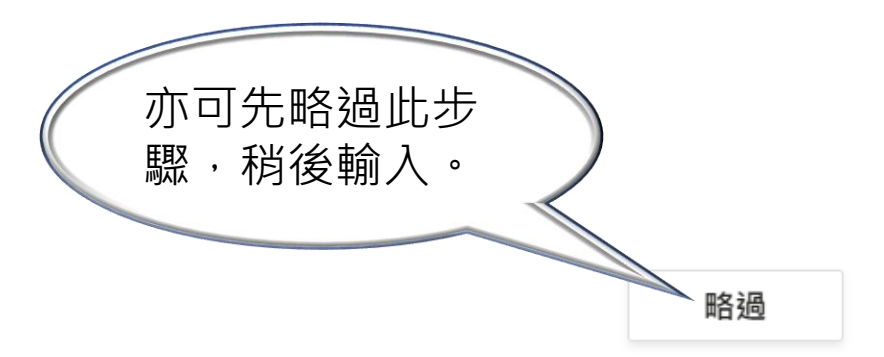

### 進行排程會議

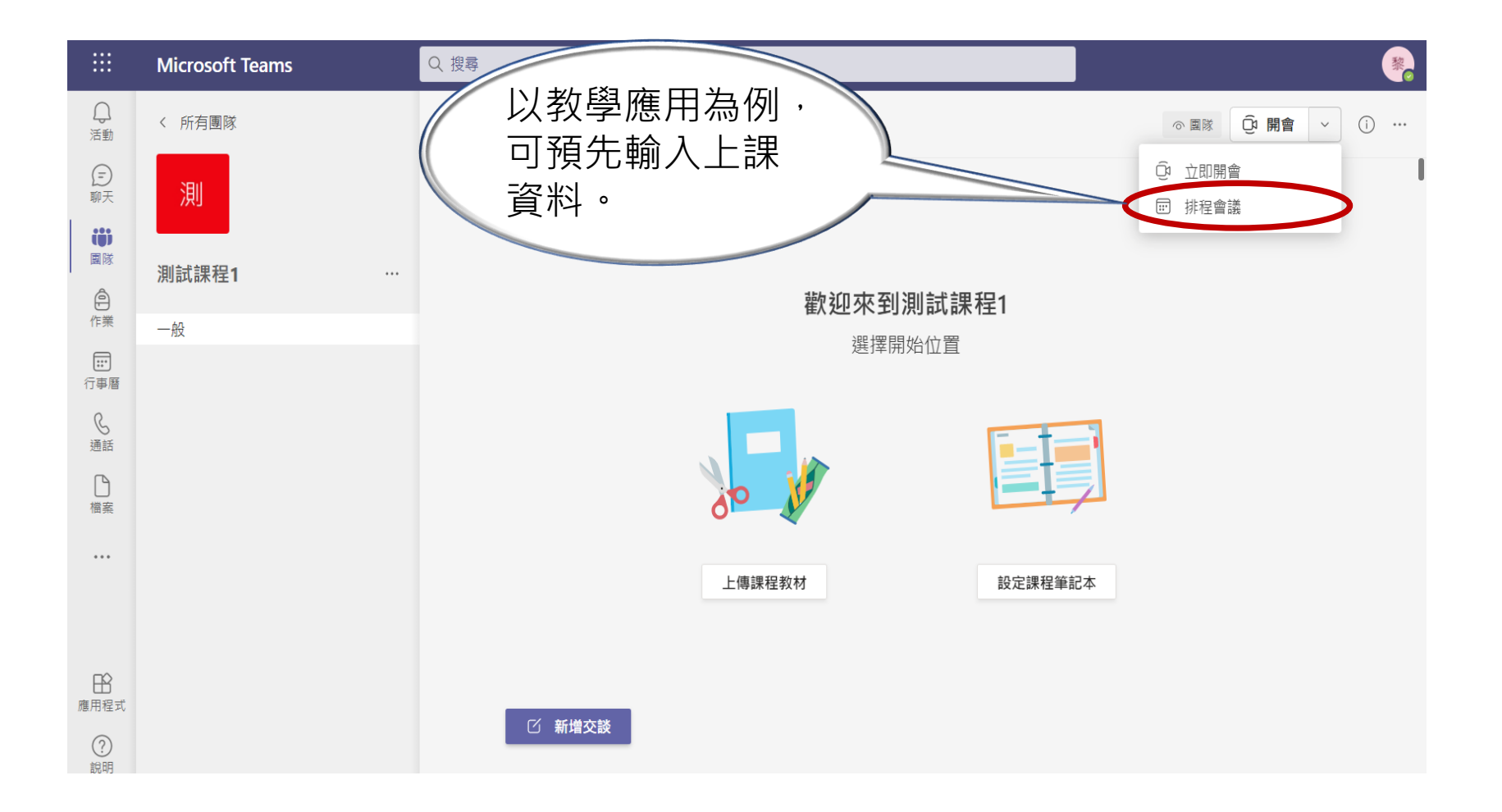

### 編輯排程會議

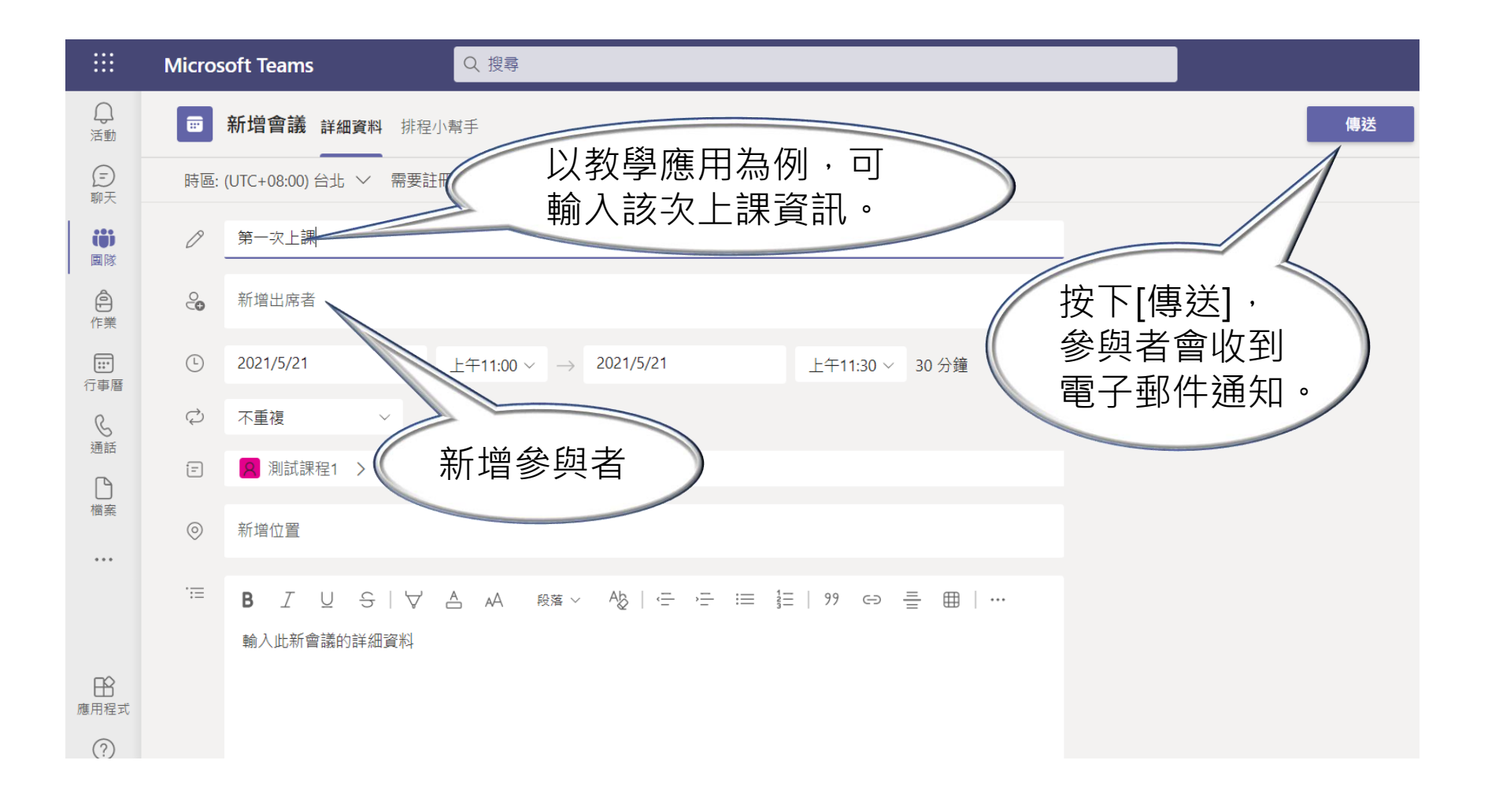

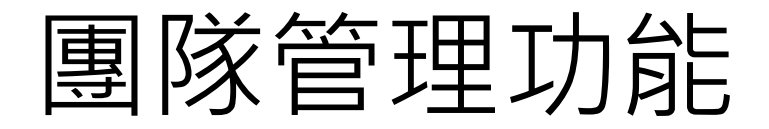

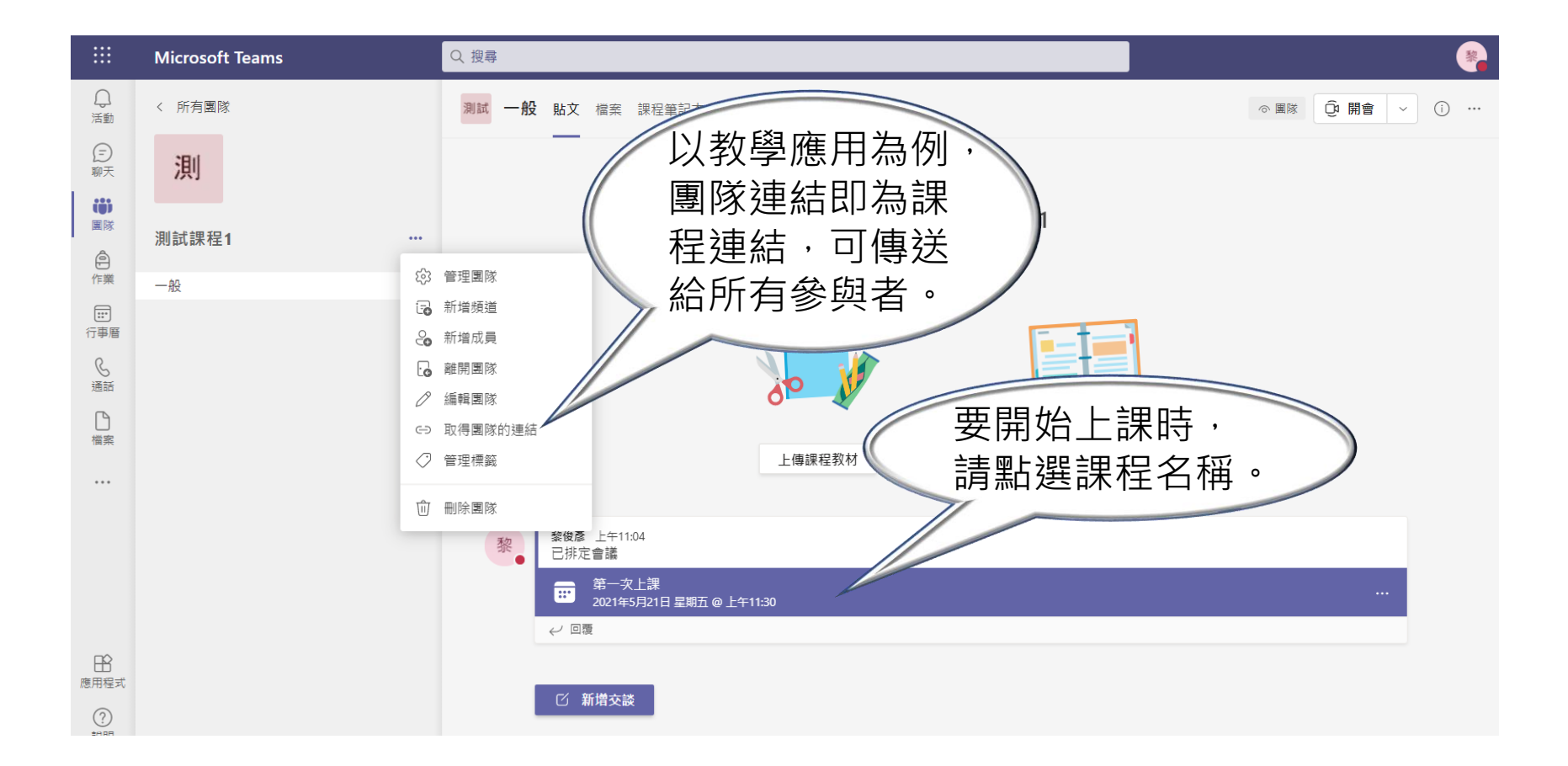

# 按[加入]開始上課

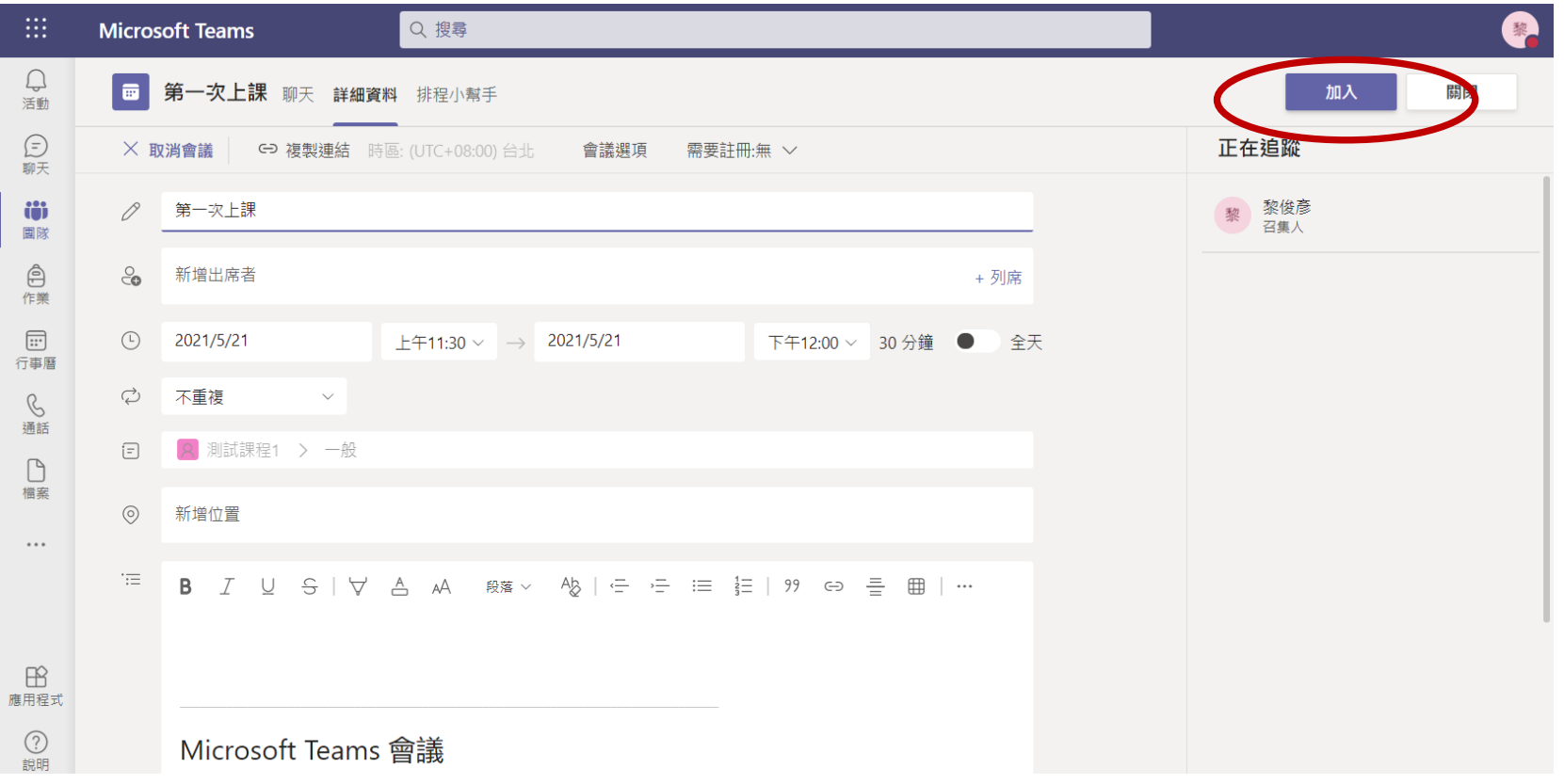

# **四、參加會議**

- 瀏覽器:Chrome、Edge完全支援、Safari部分功能支 援,IE及Firefox不支援。
- 行動裝置:Android、iOS皆可支援。

# 電腦Web版-開啟會議連結

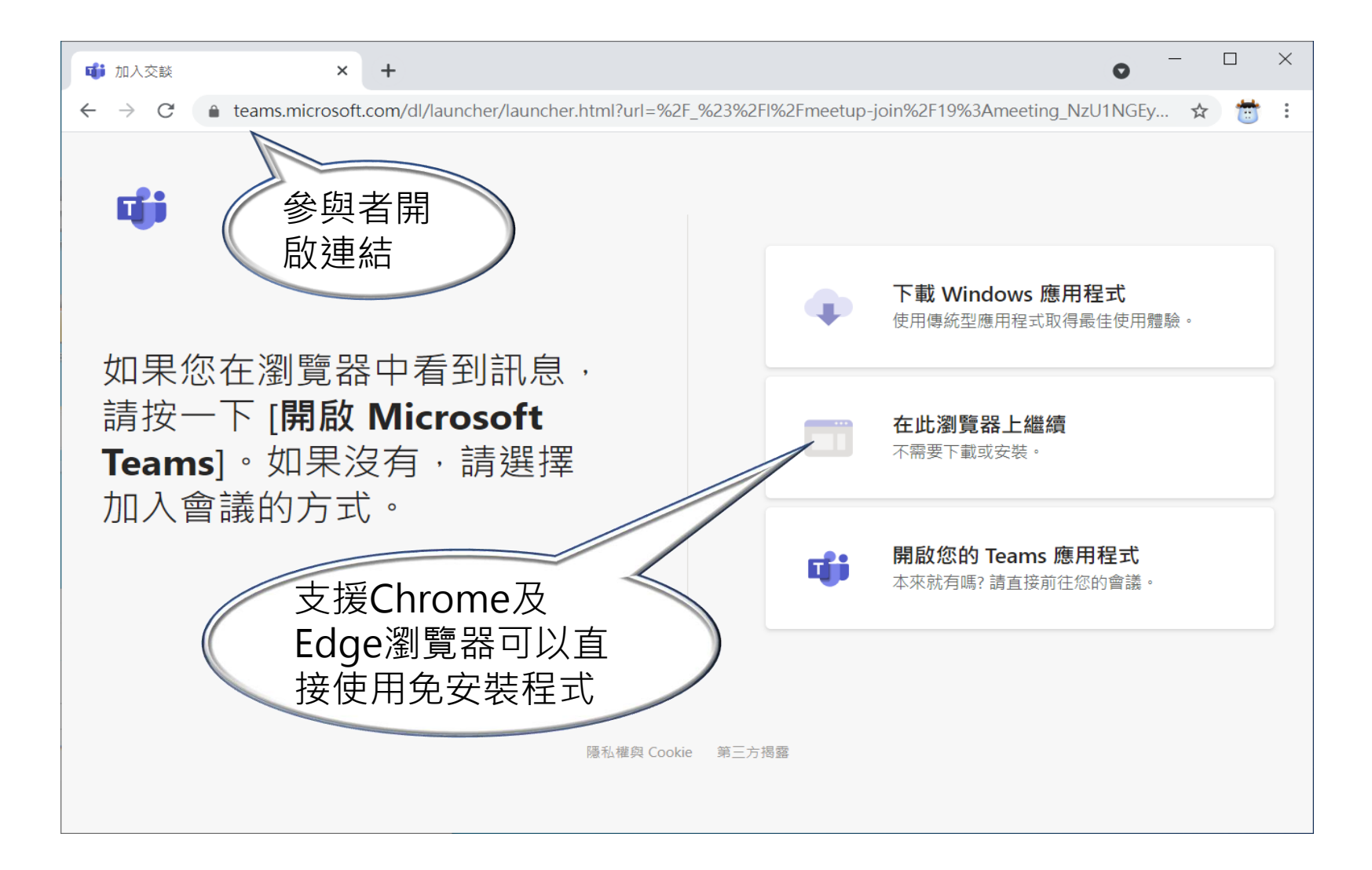

## 電腦Web版-輸入參與者名稱

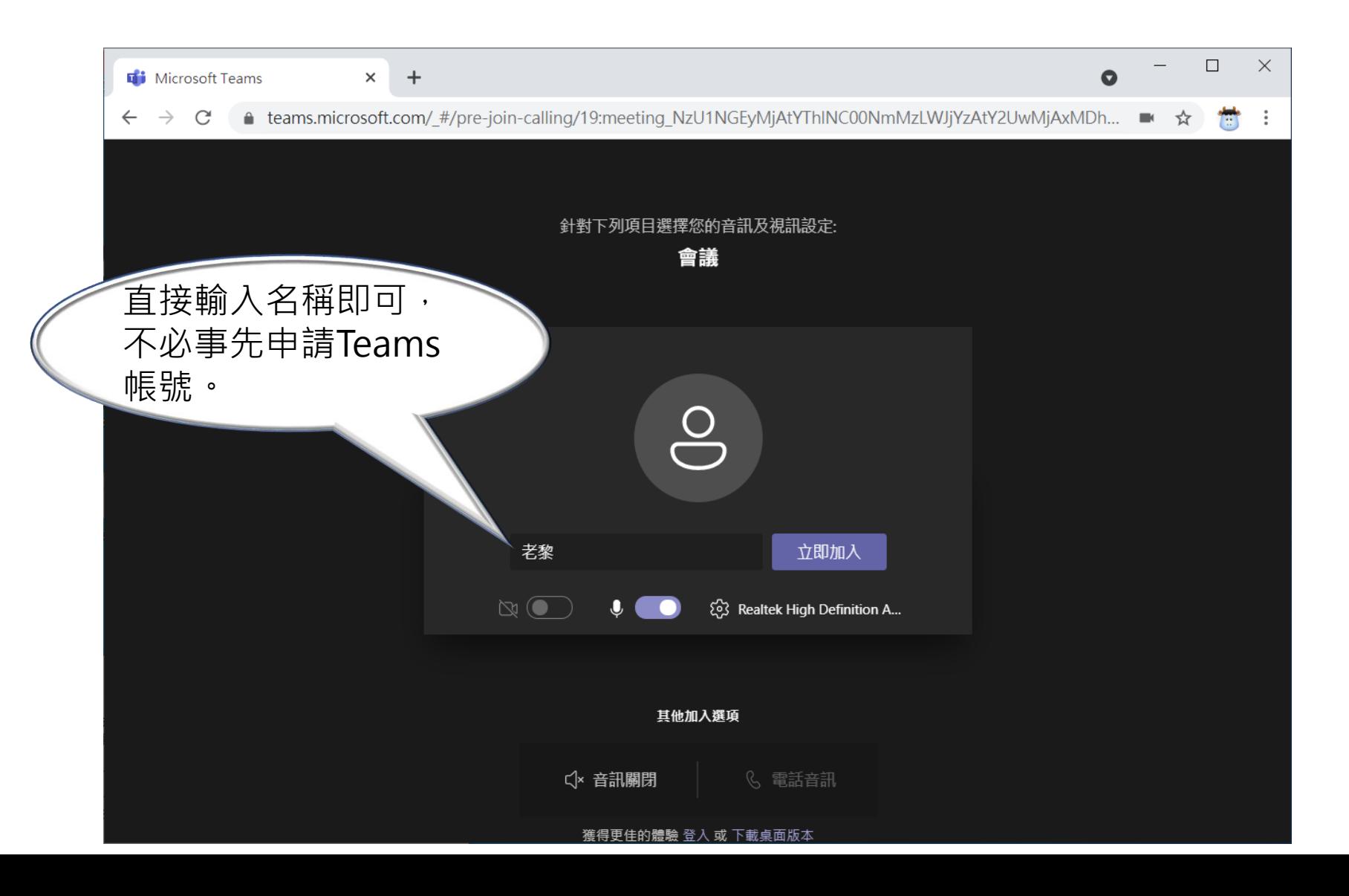

# 電腦Web版-等待主持人允許

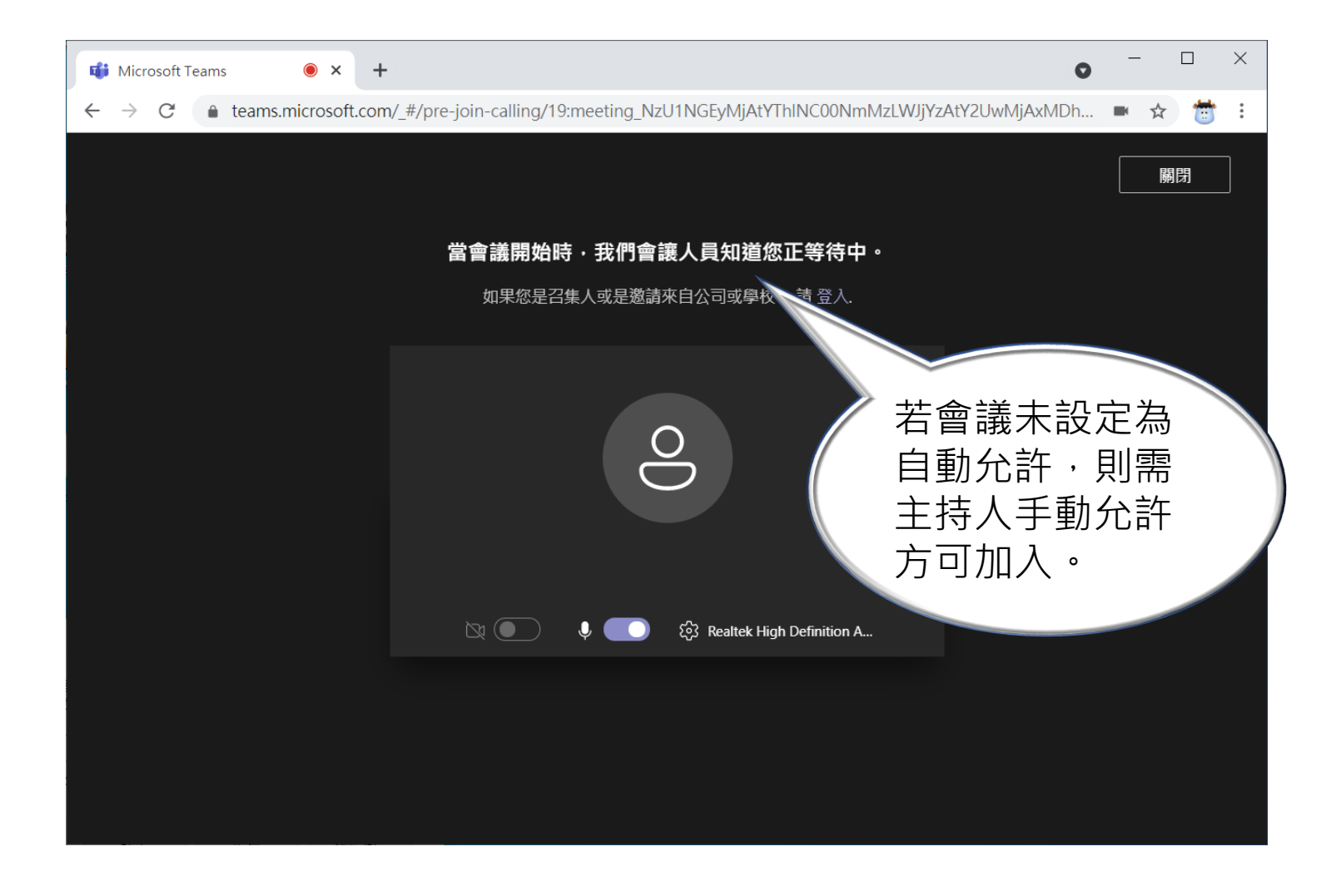

### 電腦Web版-會議進行

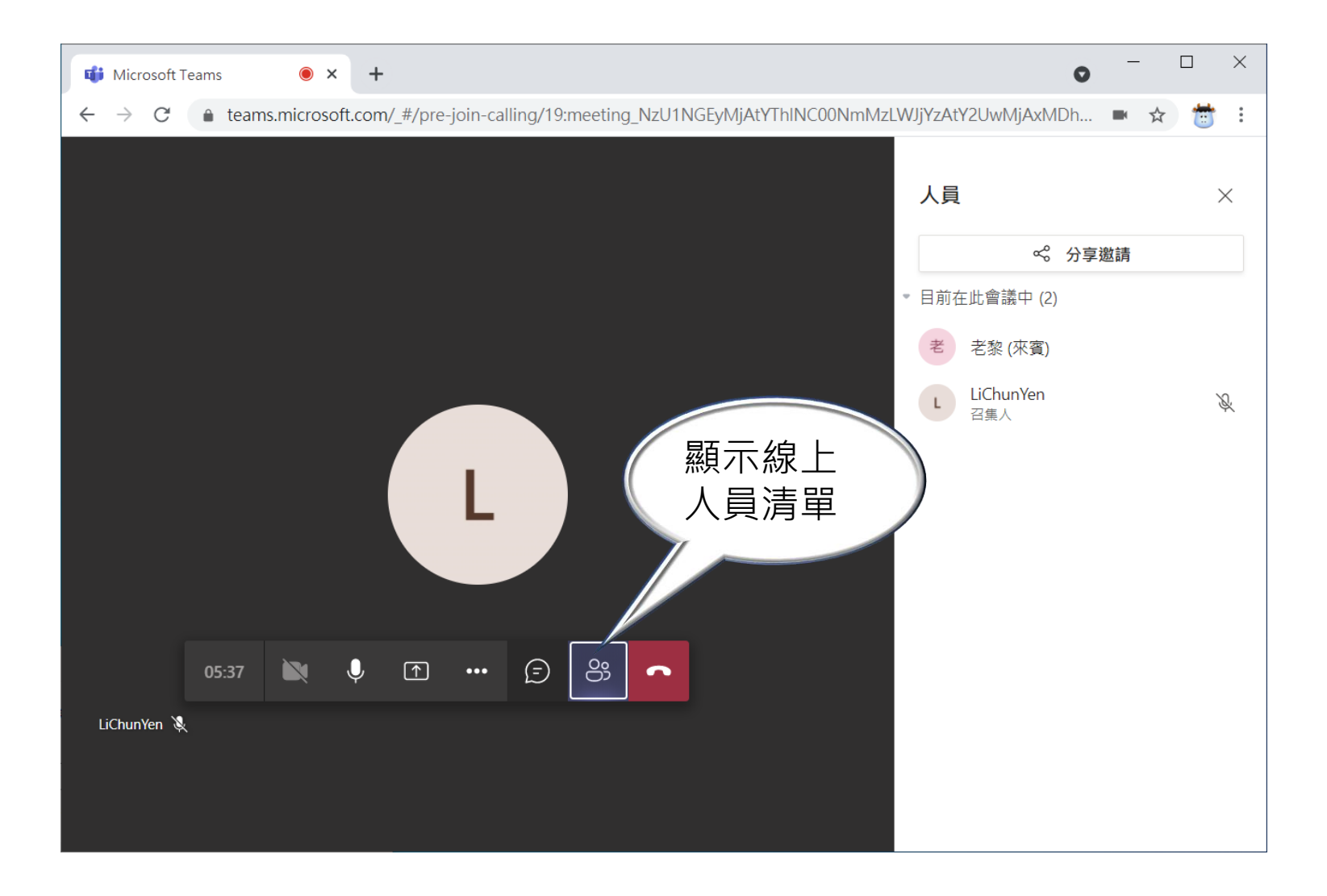

# Android版-畫面參考

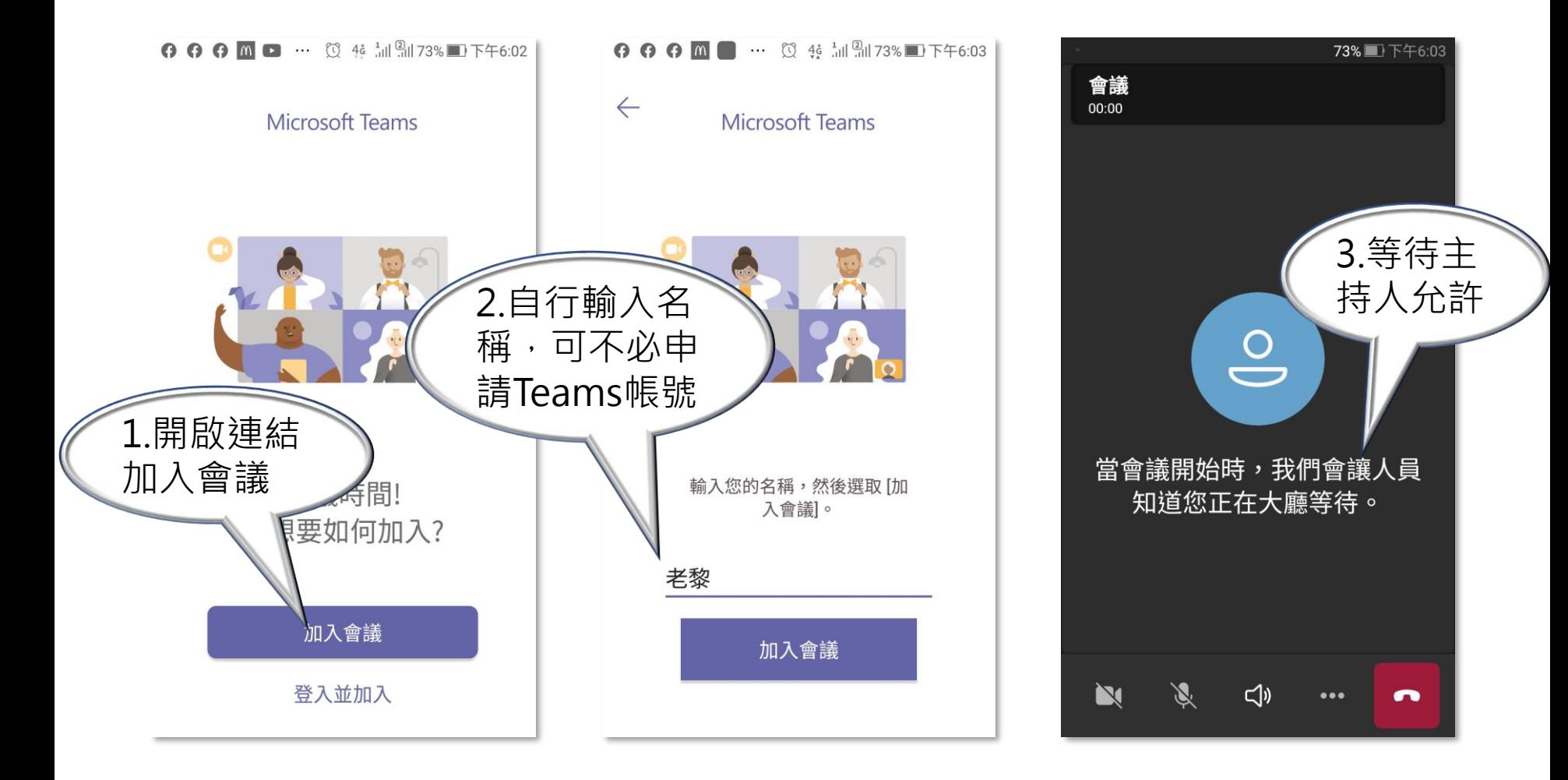

# 多考普科

- Microsoft Teams [如何邀請無帳號外部來賓加](https://www.playpcesor.com/2020/05/microsoft-teams.html) 入視訊會議
- Microsoft Teams [圖解教學:免費視訊會議、](https://www.playpcesor.com/2020/03/microsoft-teams.html) 遠距工作提升效率
- 新版[Microsoft Teams-](https://www.youtube.com/watch?v=JYnmx3OivbY)遠距教學快速上手 (2021.0517)